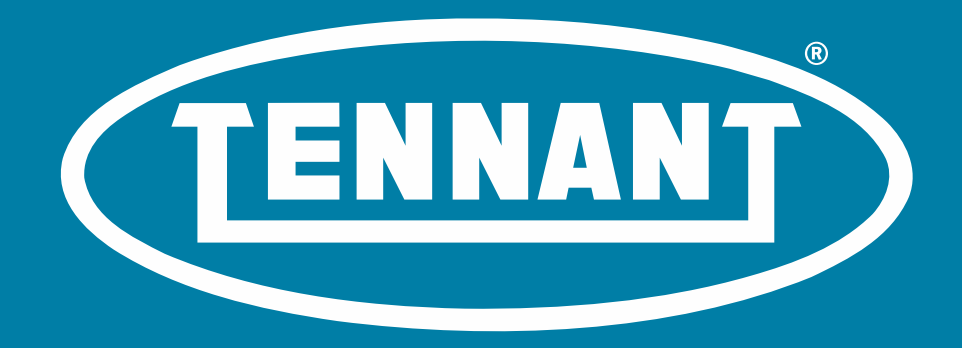

### How to update software for AMR

*Creating a cleaner, safer, healthier world.*

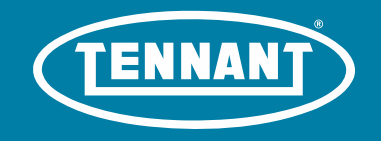

## Why and when do I update AMR software?

- o The AMR is an autonomous mobile robot (AMR) that leverages software with the BrainOS
- $\circ$  It is a best practice to have the latest software on the AMR
- o Software updates are pushed over the air regularly to machines
- o The software download typically happens automatically in the background
- o For a variety of reasons, sometimes the software does not update automatically
	- **This guide is meant to show a person how to update the** software if it does not happen automatically

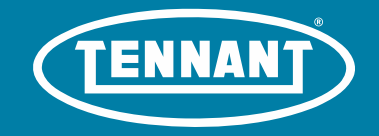

## Update the software

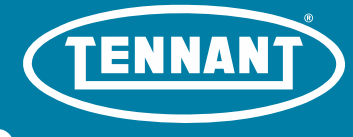

## Step 1 - Enter the security pin

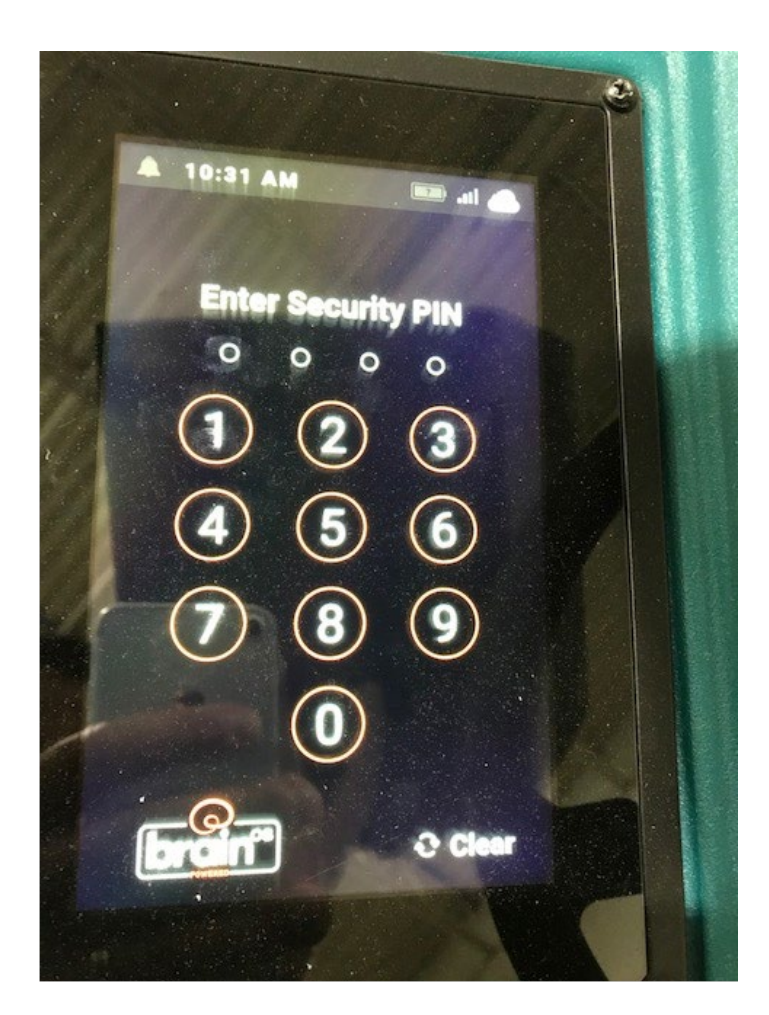

The security pin for the AMR is 1337

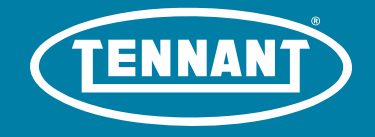

## Step 2 – ROC connectivity

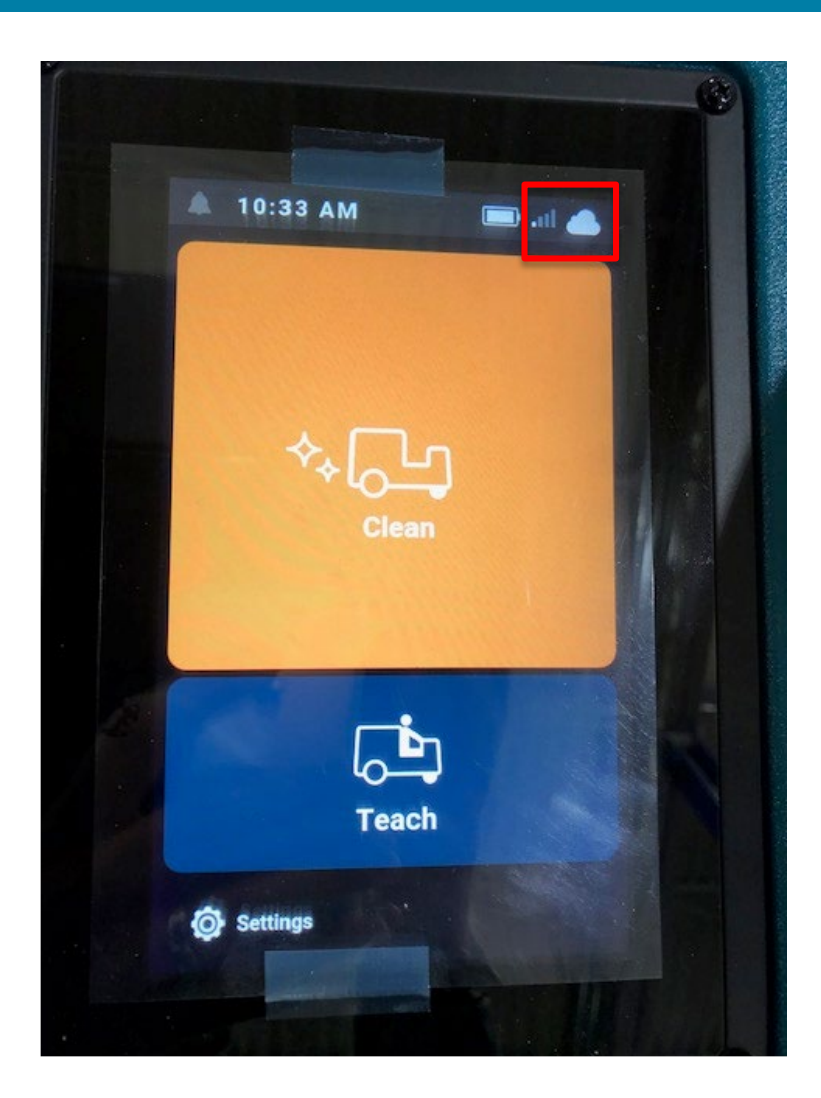

After entering the security pin, you will go to the home screen.

Make sure that the AMR has ROC connectivity. The ROC connection indicator is circled in red.

The indicator will be illuminated if the AMR is connected. If not connected, it will be grey.

You may need to move the machine to a different location within the store to get ROC connectivity.

### Step 3 – Maintain ROC connectivity

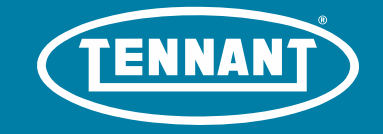

The AMR needs to maintain ROC connectivity for an estimated 2 hours

Once the machine has ROC connectivity, leave the machine where it is at

It should be in a safe location

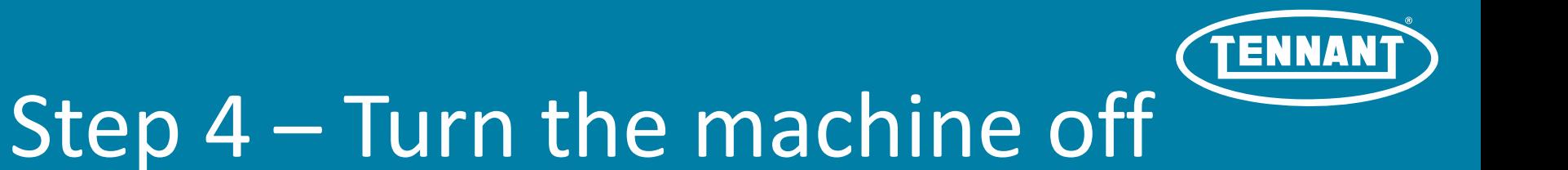

Let the machine completely power off. Wait 15 seconds before turning it back on.

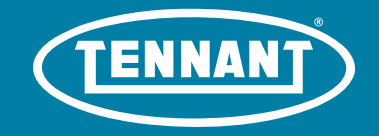

# Check the software version

#### TENNANT Step 5 – Turn the machine on and repeat steps 1 & 2, hit settings

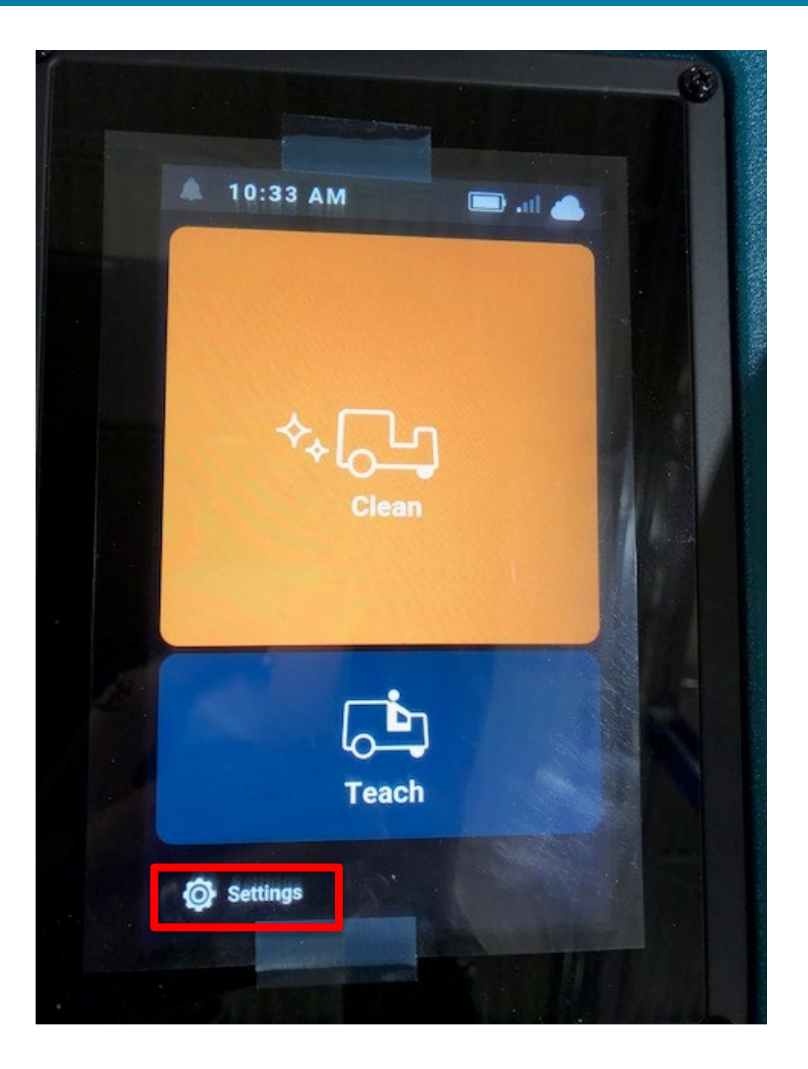

Turn the machine on

Enter the pin 1337

Touch the settings screen – see the red box

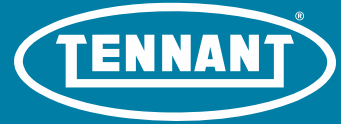

## Step 6 - Go to the About screen

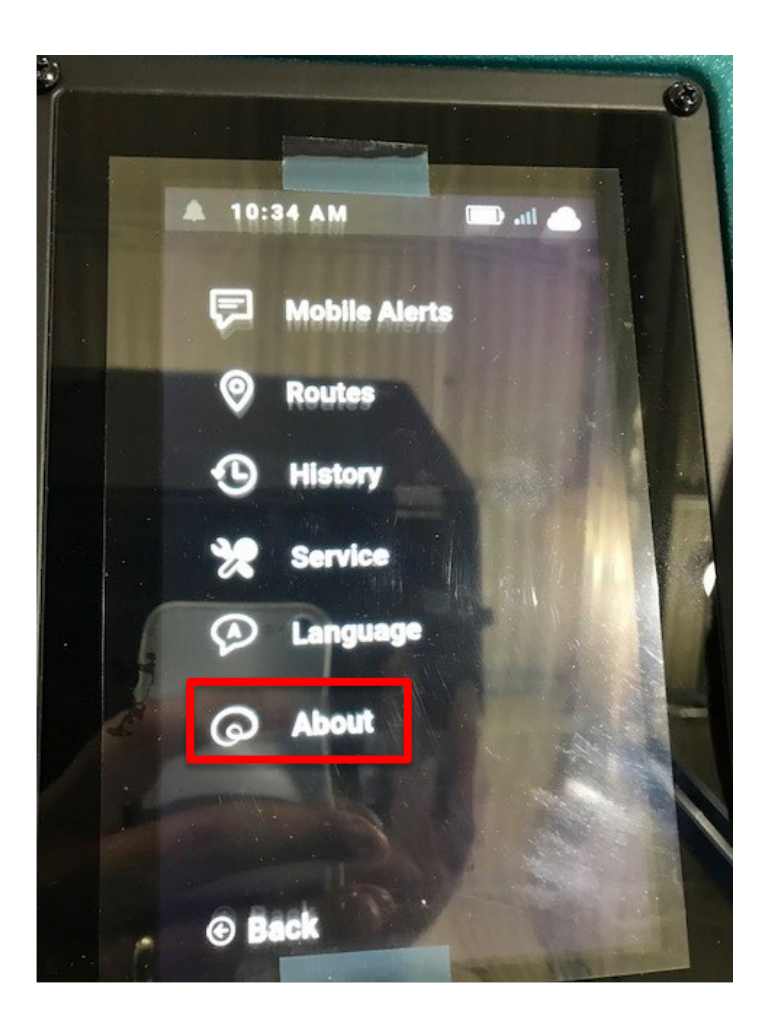

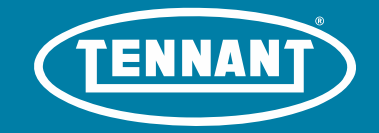

### Step 7 – Check to see the what version the software is

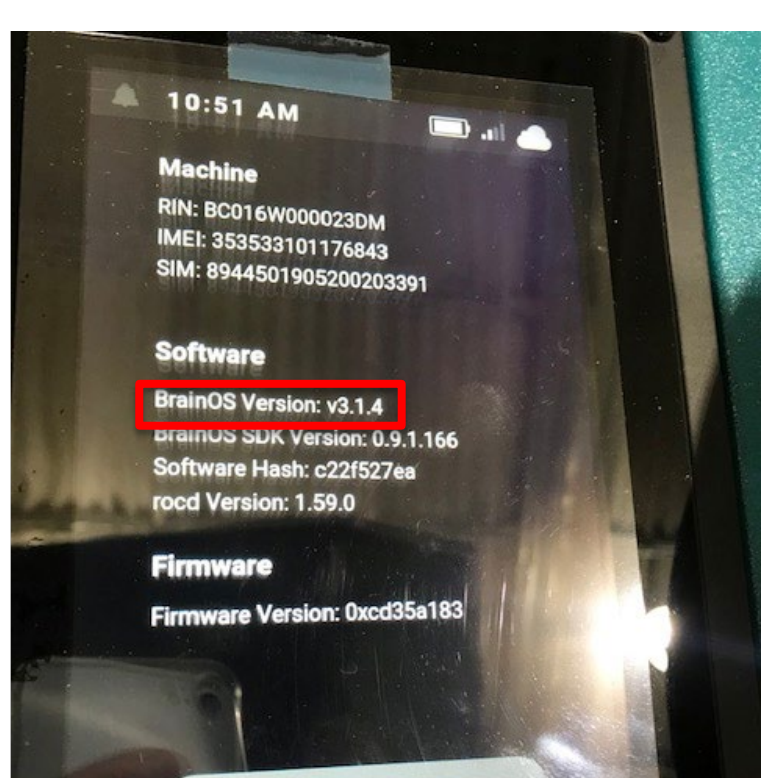

The software version will be in the middle of the screen

**⊙ Back**